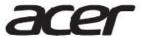

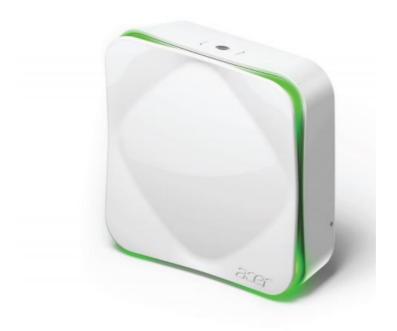

# Air Monitor AM100

**User Manual for IFTTT** 

#### **Enable IFTTT feature for Air Monitor**

Acer Air Monitor integrates with the IFTTT service which enables your Air Monitor to connect to many other services and devices (which also support IFTTT).

An IFTTT Applet manages "If this, Then do that" connections between two devices or services of IFTTT.

The first section will enable you to recommend the applet by Acer - the Air Monitor. One click will enable an IFTTT applet.

The second section will allow you to create your own applet and to customize as you need. Please make sure you have installed the IFTTT app and signed in to an IFTTT account, follow the first section **Enable a recommend applet** to proceed.

### Before you begin:

- 1. Make sure that your have registered an Acer ID in Air Monitor App.
- 2. Make sure that your Air Monitor has been setup and connect to the Acer Cloud. The right side Wi-Fi LED indicator on Air Monitor should be green color.

Follow the User Manual section to setup and connect to Acer Cloud: [Setting up the device] - [2. Acer Cloud connection through Wi-Fi]

## 1. Enable a recommend applet

The following instructions can be done in the IFTTT App on a phone/tablet, or through your browser on a PC (Visit <a href="http://ifttt.com">http://ifttt.com</a>). The following steps will guide you through how to setup an IFTTT app.

1. Download and install the IFTTT app (IFTTT for Android, IFTTT for iOS)
Sign in to your IFTTT account. If you do not have an IFTTT account, register for one.

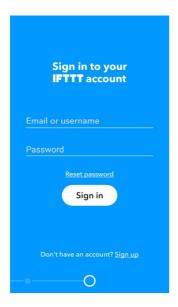

2. After sign in, tap the **Search tab** and search for "Acer Air Monitor".

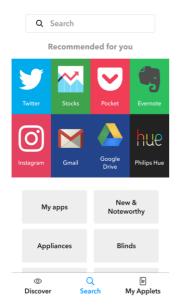

3. You can see the Acer Air Monitor IFTTT channel, then tap **Connect** to use Acer Air Monitor IFTTT service.

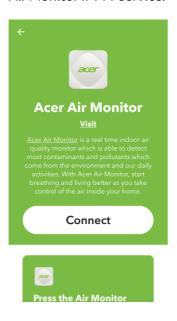

4. To link to Acer account, make sure that your Air Monitor has been setup and connect to the Acer Cloud, click "Sign in" to proceed

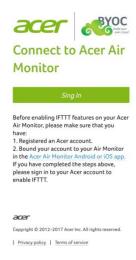

5. Enter your Acer ID and password to sign in, click "Authorize" to link your IFTTT account link to your Acer account.

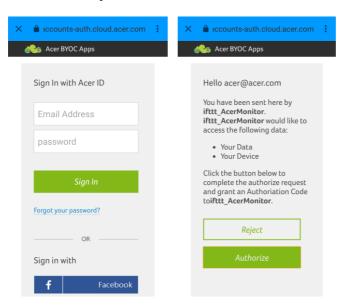

6. Now you can see the recommend applets. Scroll down and click to choose one applet you would like to enable.

**Note**. An IFTTT Applet is "If this, Then do that" connections between two services of IFTTT.

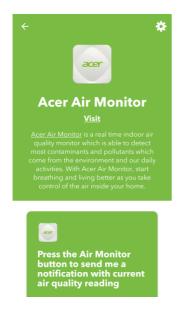

7. Swipe **Turn On** to enable the applet. You can see more detail of this applet and configure the settings as you need.

**Note**. If you cannot see your Air Monitor in list, please make sure your Air Monitor has been setup and connect to the Acer Cloud. Follow the User Manual section to setup

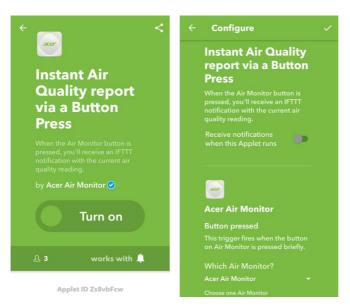

8. You're now all set, the applet is now is enabled.

To create your own customized applet follow the next section **Create your own IFTTT applet for Air Monitor**.

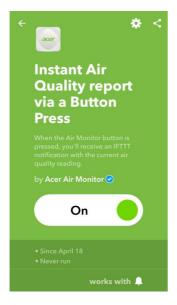

## Create your own IFTTT applet for Air Monitor

This section will instruct you to create your own applet. Here is an example applet: "IF Air Quality is unhealthy, THEN send an IFTTT notification to my phone".

**Note**. Please make sure you have installed IFTTT app and signed in to your IFTTT account. (follow section **Enable IFTTT feature for Air Monitor**, step 1~5 to proceed)

1. Tap **My applets** tab in IFTTT app, then click **+** on top right corner.

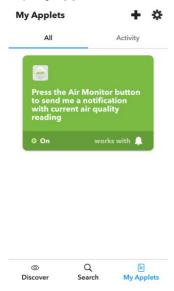

2. Create "**IF Air Quality is unhealthy**" for your applet:
Click this ,then enter "Acer" for searching Acer Air Monitor Channel and click it.

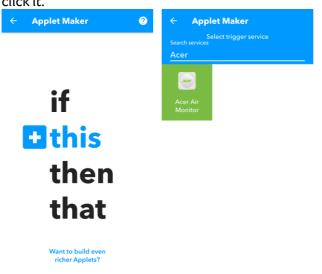

 Configure "IF Air Quality is unhealthy" setting for your applet: Select "Air quality is unhealthy", then you can configure the setting or just use the default setting. Click ✓ on top right corner to complete.

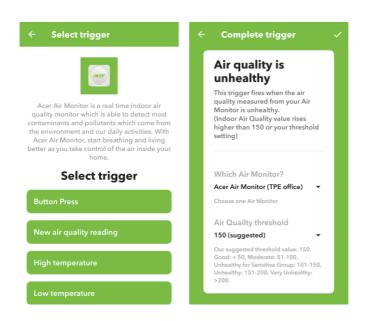

4. Create "THEN send an IFTTT notification to my phone" for your applet Click that, then enter "Notification" for searching the IFTTT notification channel.

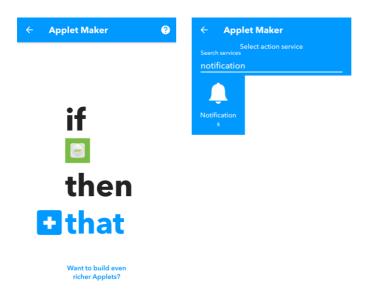

5. Configure "THEN send an IFTTT notification to my phone" setting Select "Send a notification", then you can configure the setting or just use the default setting. Click ✓ on top right corner to complete.

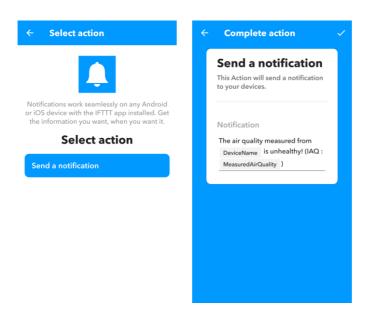

6. Preview and confirm your applet:
The applet has now been created, click **Finish** to complete.

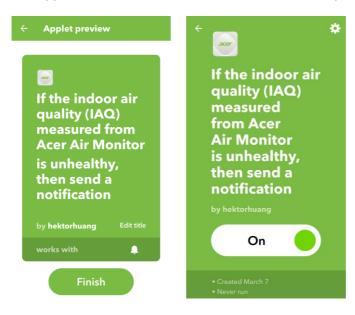